# <span id="page-0-0"></span>**Adamo Dell™** 서비스 설명서

SIM [카드 삽입](file:///C:/data/systems/xpsAdamo13/ko/sm/sim.htm#wp1435071) <u>BIOS [플래싱](file:///C:/data/systems/xpsAdamo13/ko/sm/bios.htm#wp1110104)</u><br><u>[시스템 설치](file:///C:/data/systems/xpsAdamo13/ko/sm/syssetup.htm#wp1211139)</u><br>[문제 해결](file:///C:/data/systems/xpsAdamo13/ko/sm/trouble.htm#wp1102715) <u>[도움말 얻기](file:///C:/data/systems/xpsAdamo13/ko/sm/help.htm#wp1107101)</u><br>[소프트웨어 재설치](file:///C:/data/systems/xpsAdamo13/ko/sm/software.htm#wp1112217)

# 주**,** 주의 및 경고

주**:** "주"는 컴퓨터의 활용도를 높이는 데 도움이 되는 중요한 정보입니다.

주의**: "**주의**"**는 지침을 준수하지 않으면 하드웨어 손상이나 데이터 손실의 위험이 있음을 알려줍니다**.**

경고**: "**경고**"**는 재산상의 피해나 심각한 부상 또는 사망을 유발할 수 있는 위험이 있음을 알려줍니다**.** 

## 이 문서의 정보는 사전 통보 없이 변경될 수 있습니다**. 2009 Dell Inc.** 저작권 본사 소유**.**

Dell Inc. 의 서면 승인 없이 어떠한 방식으로든 본 자료를 무단 복제하는 행위는 엄격히 금지됩니다.

본 설명서에 사용된 상표: *Dell, DELL* 로고 및 *Dell Adamo* 는 Dell Inc.의 상표입니다. *Bluetoot*h 는 Bluetooth SIG, Inc. 소유의 등록 상표이며 사용권 계약에 따라 Dell 에서 사용됩니다. *Microsoft, Windows,*<br>*Windows Vista 및 Windows Vista* 시작 단추 로고는 미국 및/또는 다른 국가에서 Mic

특정 회사의 표시나 회사명 또는 제품을 지칭하기 위해 다른 상표나 상호를 본 설명서에서 사용할 수도 있습니다. Dell Inc. 는 자사가 소유하고 있는 것 이외에 기타 모든 상표 및 상호에 대한 어떠한 소유권도 없습니다.

#### 모델 **P01S**

**2009**년 **3**월 **Rev. A00**

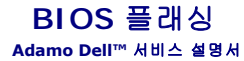

[하드 드라이브에서](#page-1-0) BIOS 플래시

● CD에서 BIOS [플래시](#page-1-1)

BIOS는 컴퓨터 하드웨어와 운영 체제 간의 인터페이스로 작동하는 유틸리티입니다. 업데이트가 가능한 경우, BIOS를 플래싱해야 합니다.

# <span id="page-1-0"></span>하드 드라이브에서 **BIOS** 플래시

주**:** 시스템에 적용되는지 확인하려면 BIOS 업데이트에 대한 세부사항을 검토하는 것이 좋습니다. 일부 업데이트에는 일부 구성에만 영향을 미치는 변경사항이 포함되거나, 컴퓨터 에 적용될 수도 있고 적용 안 될 수도 있는 새로운 기능을 제공합니다.

- 1. AC 어댑터가 연결되고 네트워크 케이블이 연결되었는지 확인합니다.
- 2. 컴퓨터를 켭니다.
- 3. **support.dell.com** 에서 해당 컴퓨터의 최신 BIOS 업데이트 파일을 찾습니다.
- 4. 지금 다운로드를 클릭하여 파일을 다운로드합니다.
- 5. 수출 규정 책임의 제한 창이 나타나면 예**,** 이 계약에 동의합니다를 클릭합니다.

파일 다운로드 창이 나타납니다.

6. 이 프로그램을 디스크에 저장을 클릭한 다음 확인을 클릭합니다.

저장 위치 창이 나타납니다.

7. 아래쪽 화살표 키를 클릭하여 저장 위치 메뉴를 확인하고 바탕 화면을 선택한 다음 저장을 클릭합니다.

파일이 바탕 화면으로 다운로드됩니다.

8. **Download Complete** (다운로드 완료) 창이 나타나면 **Close** (닫기)를 클릭합니다.

바탕 화면에 파일 아이콘이 표시되며 아이콘 이름은 다운로드한 BIOS 업데이트 파일의 이름과 같습니다.

9. 바탕 화면에서 파일 아이콘을 두 번 클릭하고 화면에 나타나는 지침을 따릅니다.

주**:** BIOS 업데이트를 설치하기 위한 권한이 충분하지 않은 경우, 오류 메시지가 표시됩니다. BIOS를 업데이트 하려면, 관리자로 로그인하거나 파일을 마우스 오른쪽 단추로 클릭 하고 **Run as Administrator** (관리자로 실행)을 클릭합니다.

# <span id="page-1-1"></span>**CD**에서 **BIOS** 플래시

주**:** 사용 중인 컴퓨터에 내부 광학 드라이브가 없습니다. CD에서 BIOS를 플래싱하려면 외부 광학 드라이브에 연결해야 합니다.

1. AC 어댑터가 연결되어 있는지 확인합니다.

주**:** BIOS 업그레이드 CD를 사용하여 BIOS를 플래시하는 경우 CD를 삽입하기 전에 컴퓨터가 CD에서 부팅하도록 설정하십시오.

2. 외부 광학 드라이브에 BIOS 업그레이드 CD를 삽입하고 컴퓨터를 재시작하십시오.

화면에 나타나는 지시를 따릅니다. 컴퓨터가 계속 부팅되고 새 BIOS를 업데이트합니다. 플래시 업데이트가 완료되면 컴퓨터가 자동으로 재부팅됩니다.

- 3. POST 중에 <F2> 키를 눌러 시스템 설치 프로그램을 시작합니다.
- 4. **Exit** (종료) 메뉴를 선택합니다.
- 5. **Load Setup Defaults** (설치 기본값 로드)를 선택하여 컴퓨터 기본값을 재설정합니다.
- 6. 드라이브에서 BIOS 업그레이드 CD를 제거합니다.
- 7. **Exit Saving Changes** (변경 내용 저장 후 종료)를 선택하여 구성 변경 내용을 저장합니다.
- 8. 업그레이드가 완료되고 컴퓨터가 자동으로 다시 시작됩니다.

주**:** BIOS 업데이트를 설치하기 위한 권한이 충분하지 않은 경우, 오류 메시지가 표시됩니다. BIOS를 업데이트 하려면, 관리자로 로그인하거나 파일을 마우스 오른쪽 단추로 클릭 하고 **Run as Administrator** (관리자로 실행)을 클릭합니다.

### 도움말 얻기 **Adamo Dell™** 서비스 설명서

- [지원 받기](#page-3-0)
- [제품 정보](#page-4-0)
- [수리 또는 환불 목적으로 제품 반환](#page-4-1)
- $\bigcirc$  [서비스 태그 및 특급 서비스 코드 찾기](#page-4-2)
- $\bullet$  [문의하기 전에](#page-5-0)
- Dell[에 문의하기](#page-5-1)
- 

# <span id="page-3-0"></span>지원 받기

컴퓨터에 문제가 발생하는 경우 다음 단계를 완료하여 문제를 진단하고 해결할 수 있습니다.

- 1. 컴퓨터에 발생한 문제에 해당하는 정보 및 절차에 대해서는 <mark>문제 해결 추가 정보</mark>를 참조하십시오.
- 2. Dell Diagnostics 실행 절차에 대해서는 [Dell Diagnostics](file:///C:/data/systems/xpsAdamo13/ko/sm/trouble.htm#wp1089190)를 참조하십시오.
- 3. [진단 점검사항을](#page-5-2) 작성합니다.
- 4. 설치 및 문제 해결 절차에 대한 도움이 필요한 경우 Dell 지원 (**support.dell.com**) 에서 Dell의 다양한 온라인 서비스를 사용합니다. 온라인에서 제공되는 다양한 Dell 지원 목록 은 [온라인 서비스를](#page-3-1) 참조하십시오.
- 5. 이 단계를 수행해도 문제가 해결되지 않으면 Dell[에 문의하기](#page-5-1)를 참조하십시오.
- 주**:** Dell 지원에 전화로 문의하는 경우 필요한 절차를 수행할 수 있도록 문제가 있는 컴퓨터 옆이나 가까운 곳에서 전화하십시오.
- 주**:** 일부 국가/지역에서는 Dell 특급 서비스 코드 시스템을 사용하지 못할 수 있습니다.

Dell 자동 응답 전화 시스템에 연결되면 특급 서비스 코드를 입력합니다. 그러면 해당 지원 담당자와 직접 연결됩니다.

Dell 지원 이용 방법은 [기술 지원 및 고객 서비스를](#page-3-2) 참조하십시오.

<span id="page-3-2"></span>주**:** 미국 이외의 지역에서는 다음 서비스 중 일부가 지원되지 않습니다. 사용 가능 여부를 확인하려면, 해당 지역의 Dell 지사로 문의하십시오.

# 기술 지원 및 고객 서비스

Dell 지원 서비스는 Dell™ 하드웨어의 문제에 대한 답변을 제공합니다. Dell의 지원부 직원들은 컴퓨터 기반의 진단 프로그램을 사용하여 보다 빠르고 정확하게 답변해 드리고 있습니다.

Dell 지원 서비스에 문의하려면 [문의하기 전에](#page-5-0)를 참조한 다음 해당 지역의 연락처 정보를 참조하거나 **support.dell.com**으로 이동하십시오.

## <span id="page-3-1"></span>온라인 서비스

다음 웹 사이트에서 Dell 제품 및 서비스에 대해 알아볼 수 있습니다:

**www.dell.com**

**www.dell.com/ap** (아시아/태평양 국가/지역 전용)

**www.dell.com/jp** (일본 전용)

**www.euro.dell.com** (유럽 전용)

**www.dell.com/la** (라틴 아메리카 및 카리브 국가/지역)

**www.dell.ca** (캐나다 전용)

다음 웹 사이트 및 전자 우편 주소를 통해 Dell 지원에 액세스할 수 있습니다:

<sup>l</sup> Dell 지원 웹 사이트:

**support.dell.com**

**support.jp.dell.com** (일본 전용)

**support.euro.dell.com** (유럽 전용)

<sup>l</sup> Dell 지원 전자 우편 주소:

**mobile\_support@us.dell.com**

**support@us.dell.com**

**la-techsupport@dell.com** (라틴 아메리카 및 카리브 국가/지역 전용)

**apsupport@dell.com** (아시아/태평양 국가/지역 전용)

<sup>l</sup> Dell 마케팅 및 판매부 전자 우편 주소:

**apmarketing@dell.com** (아시아/태평양 국가/지역 전용)

**sales\_canada@dell.com** (캐나다 전용)

<sup>l</sup> 익명 파일 전송 프로토콜(FTP):

**ftp.dell.com -** anonymous로 로그인한 다음 전자 우편 주소를 암호로 사용

# 자동 주문 현황 서비스

주문한 Dell 제품의 현황을 확인하려면 **support.dell.com** 을 방문하거나 자동 응답 주문 현황 서비스로 문의할 수 있습니다. 자동 응답 시스템을 이용하는 경우, 녹음된 안내 내용을 통 해 주문 확인에 필요한 여러 정보를 묻습니다. 해당 지역의 전화 번호는 Dell[에 문의하기를](#page-5-1) 참조하십시오.

# 주문 관련 문제

부품의 누락 및 결함 또는 잘못된 청구서 발송과 같은 주문 상의 문제가 발생하는 경우에는 Dell 고객 지원에 문의하십시오. 문의 시에는 제품 구매서나 포장 명세서를 준비해 두십시오. 해 당 지역의 전화 번호는 Dell[에 문의하기](#page-5-1)를 참조하십시오.

# <span id="page-4-0"></span>제품 정보

Dell에서 추가로 구입할 수 있는 제품에 대한 정보가 필요하거나 제품을 주문하려면 Dell 웹 사이트 **www.dell.com**을 방문하십시오. 해당 지역 연락처에 전화하거나 영업 담당자와 통화 할 수 있는 전화 번호는 <mark>Dell에 문의하기</mark>를 참조하십시오.

# <span id="page-4-1"></span>수리 또는 환불 목적으로 제품 반환

수리 또는 환불 목적으로 제품을 반환하는 경우 다음 사항을 준비해 두십시오.

1. Dell에 문의하여 제품 반환 승인 번호를 받은 다음 상자 외부에 잘 보이도록 적어 놓습니다.

주**:** 해당 지역의 전화 번호는 Dell[에 문의하기를](#page-5-1) 참조하십시오. 제품 구매서 사본 및 반환 사유를 첨부합니다.

2. 실행한 검사 및 Dell Diagnostics ([진단 점검사항](#page-5-2) 참조) 에서 나타난 오류 메시지를 기록한 진단 점검사항 (Dell[에 문의하기](#page-5-1) 참조) 사본 한 부를 첨부합니다.

- 3. 환불을 받으려면 장치와 함께 제공된 모든 부속품 (전원 케이블, 소프트웨어 플로피 디스크, 설명서 등) 도 함께 반환해야 합니다.
- 4. 반환 제품은 제품 구입시 사용된 (또는 비슷한 종류의) 포장재로 포장합니다.

주**:** 반환 운송료는 사용자가 부담합니다. 제품을 안전하게 반환해야 하며 제품 운송 중 발생한 손실에 대해서는 사용자가 책임을 져야 합니다. 수신자 부담 (C.O.D.) 으로 발송한 제 품은 접수되지 않습니다.

주**:** 위에서 설명한 요건 중 하나라도 빠진 경우 Dell은 반환된 제품을 다시 반송합니다.

## <span id="page-4-2"></span>서비스 태그 및 특급 서비스 코드 찾기

서비스 태그 및 특급 서비스 코드는 Dell사에 문의하여 지원을 요청할 때 필요합니다. Dell 자동 응답 지원 전화 시스템은 이러한 세부사항을 사용하여 보다 효율적으로 고객의 전화 문의를 처리합니다.

다음 방법으로 서비스 태그 및 특급 서비스 코드를 확인할 수 있습니다:

<sup>l</sup> 서비스 태그 및 특급 서비스 코드는 컴퓨터 후면의 USB 포트 아래에 표시되어 있습니다.

<sup>l</sup> 서비스 태그는 시스템 설치 프로그램의 보안 메뉴에 나열되어 있습니다. 시스템 설치 프로그램 액세스에 대한 자세한 내용은 [시스템 설치 프로그램 시작을](file:///C:/data/systems/xpsAdamo13/ko/sm/syssetup.htm#wp1206118) 참조하십시오.

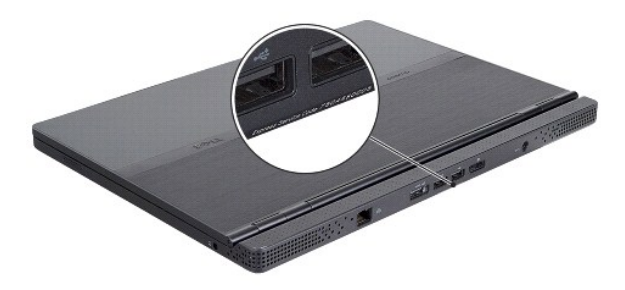

# <span id="page-5-0"></span>문의하기 전에

**주:** 전화를 걸어 문의하기 전에 특급 서비스 코드를 알아두십시오. Dell 자동 응답 지원 전화 시스템은 이 코드를 사용하여 보다 효율적으로 고객의 전화 문의를 처리합니다. 서비스<br>태그를 물어볼 수도 있습니다.

진단 점검사항을 작성하는 것을 잊지 마십시오 (<u>진단 점검사항</u> 참조). 가능하면 Dell에 문의하여 지원을 요청하기 전에 컴퓨터를 켜고 가까운 곳에서 전화를 거십시오. 문의 중에 전화 상담<br>원이 키보드로 몇 가지 명령을 수행하도록 하고 이에 대한 반응을 묻거나 시스템 자체적인 문제 해결 절차를 수행하도록 요청 받을 수 있습니다. 컴퓨터 설명서도 준비해 두십시오.

<span id="page-5-2"></span>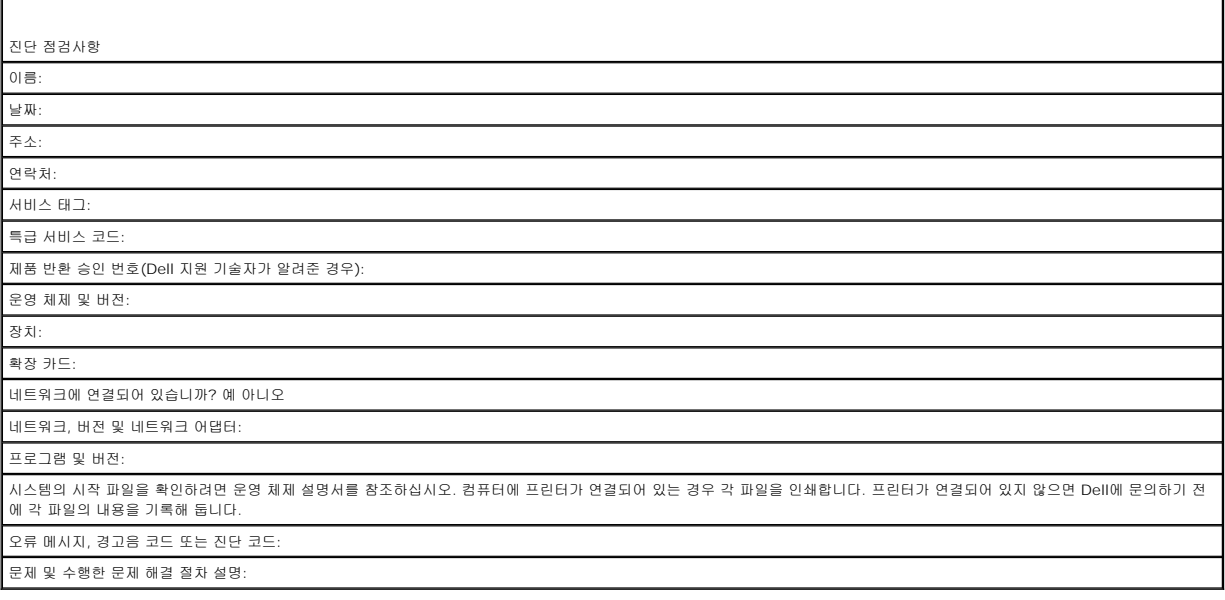

# <span id="page-5-1"></span>**Dell**에 문의하기

주**:** 인터넷 연결을 사용할 수 없는 경우에는 제품 구매서, 포장 명세서, 청구서 또는 Dell 제품 카탈로그에서 연락처 정보를 찾을 수 있습니다.

Dell 은 다양한 온라인 및 전화 기반의 지원 및 서비스 옵션을 제공합니다. 제공 여부는 국가/지역 및 제품에 따라 다르며 일부 서비스는 소재 지역에 제공되지 않을 수 있습니다. 판매, 기술 지원 또는 고객 서비스 문제에 대해 Dell에 문의하려면 다음과 같이 하십시오.

- 1. **support.dell.com**을 방문하여 페이지 하단의 국가**/**지역을 선택해주세요 드롭다운 메뉴에서 소재 국가 또는 지역이 있는지 확인합니다.
- 2. 페이지 왼쪽에 있는 문의하기를 클릭하여 원하는 서비스 또는 지원 링크를 선택합니다.
- 3. Dell에 문의하는 데 편리한 방법을 선택합니다.

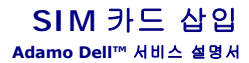

주의**:** 컴퓨터 수리 작업은 공인된 서비스 기술자만 수행해야 합니다**. Dell**에서 공인하지 않은 서비스 작업으로 인한 손상에 대해서는 보증을 받을 수 없습니다**.**

주**:** 가입자 식별 모듈(SIM) 카드는 국제 이동 가입자 식별을 통해 사용자를 고유하게 식별합니다.

주**:** SIM 트레이를 분리하기 위해 물체를 삽입하는 동안 컴퓨터를 긁지 않도록 주의하십시오.

1. 바늘, 용지 클립, 긴 압정을 SIM 트레이 구멍에 삽입하십시오. 단단히 트레이가 튀어 나올 때까지 똑바로 누릅니다.

#### 주의**: SIM** 트레이는 충격에 약합니다**. SIM** 트레이 손상을 피하기 위해 조심스럽게 다루십시오**.**

- 2. SIM 트레이 뒤집기.
- 3. SIM 카드의 기울어진 모서리를 트레이의 기울어진 모서리와 맞추어 카드를 놓습니다. 카드가 트레이와 쉽게 맞춰지지 않는 경우, 카드 모서리와 트레이의 모서리를 맞추었는지 확 인하십시오.
- 4. SIM 트레이를 뒤집어 슬롯에 다시 장착합니다.

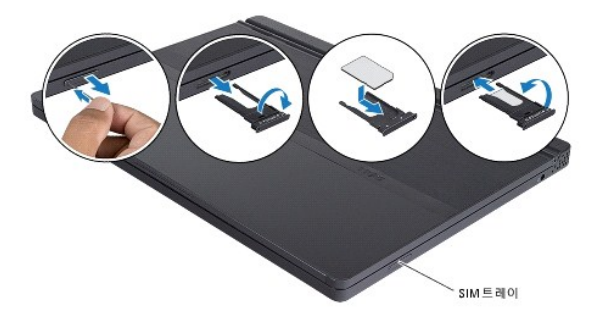

#### 소프트웨어 재설치 **Adamo Dell™** 서비스 설명서

 $\bullet$  [드라이버](#page-8-0)

[운영 체제 복원](#page-9-0)

# <span id="page-8-0"></span>드라이버

장치에 문제가 발생하는 경우 드라이버가 문제의 원인인지 식별하고 필요한 경우 드라이버를 업데이트합니다.

- 1. Windows Vista 시작 단추™ ♥️ 를 클릭하고 컴퓨터를 마우스 오른쪽 단추로 클릭합니다.
- 2. 등록 정보→ 장치 관리자를 클릭합니다.
	- 주**:** 사용자 계정 컨트롤 창이 나타날 수 있습니다. 컴퓨터 관리자인 경우 계속을 클릭하고 관리자가 아닌 경우 관리자에게 문의하여 계속합니다.

목록을 아래로 스크롤하여 장치 아이콘에 느낌표([**!]** 기호가 있는 황색 동그라미)가 있는지 확인합니다.

장치 이름 옆에 느낌표가 있으면 드라이버를 재설치하거나 새 드라이버를 설치해야 합니다 ([드라이버 및 유틸리티 재설치](#page-8-1) 참조).

# <span id="page-8-1"></span>드라이버 및 유틸리티 재설치

주의**: Dell** 지원 웹 사이트 **support.dell.com** 및 **Drivers and Utilities** 디스크에서 **Dell™** 컴퓨터용으로 승인된 드라이버를 제공합니다**.** 다른 제조업체의 드라이버 를 설치하면 컴퓨터가 올바르게 작동하지 않을 수도 있습니다**.**

## <span id="page-8-3"></span>이전 장치 드라이버 버전으로 돌아가기

- 1. Windows Vista 시작 단추 3 를 클릭하고 컴퓨터를 마우스 오른쪽 단추로 클릭합니다.
- $2.$  등록 정보→ 장치 관리자를 클릭합니다.

주**:** 사용자 계정 컨트롤 창이 나타날 수 있습니다. 컴퓨터 관리자인 경우 계속을 클릭하고 관리자가 아닌 경우 관리자에게 문의하여 장치 관리자를 시작합니다.

- 3. 새 드라이버가 설치된 장치를 마우스 오른쪽 단추로 클릭하고 **등록 정보**를 클릭합니다.
- 4. 드라이버 탭→ 드라이버 롤백을 클릭합니다.

장치 드라이버 롤백을 사용해도 문제가 해결되지 않으면 시스템 복원 ([운영 체제 복원](#page-9-0) 참조)을 사용하여 새 드라이버를 설치하기 이전의 작동 상태로 컴퓨터를 복원합니다.

#### **Drivers and Utilities** 디스크 사용

주**:** 사용 중인 컴퓨터에 내부 광학 드라이브가 없습니다. *Drivers and Utilities* 디스크를 사용하려면 외부 광학 드라이브를 연결해야 합니다.

장치 드라이버 롤백 또는 시스템 복원 ([운영 체제 복원](#page-9-0) 참조)을 사용해도 문제가 해결되지 않는 경우, Drivers and Utilities 디스크에서 제공한 드라이버를 재설치하십시오.

1. Windows 바탕 화면이 나타나면 Drivers and Utilities 디스크를 넣습니다.

Drivers and Utilities 디스크를 처음 사용하는 경우에는 [단계](#page-8-2) 2로 이동합니다. 그렇지 않은 경우에는 [단계](#page-9-1) 5로 이동합니다.

- <span id="page-8-2"></span>2. Drivers and Utilities 디스크 설치 프로그램이 시작되면 화면의 프롬프트를 따릅니다.
- 주**:** 대부분의 경우, Drivers and Utilities 프로그램은 자동으로 시작됩니다. 자동으로 시작되지 않는 경우 Windows 탐색기를 시작하고 디스크 드라이브 디렉토리를 클릭하여 디 스크 내용을 표시한 다음 **autorcd.exe** 파일을 더블 클릭합니다.
- 3. **InstallShield Wizard Complete** (InstallShield 마법사 완료) 창이 나타나면 Drivers and Utilities 디스크를 꺼내고 **Finish** (마침)를 클릭하여 컴퓨터를 다시 시작합니다.
- 4. Windows 바탕 화면이 나타나면 Drivers and Utilities 디스크를 다시 넣습니다.
- <span id="page-9-1"></span>5. **Welcome Dell System Owner** (Dell 시스템 사용자 시작) 화면에서 **Next** (다음)를 클릭합니다.

Drivers and Utilities 디스크가 컴퓨터의 하드웨어를 감지하는 중임을 알리는 메시지가 나타납니다.

컴퓨터에 사용되는 드라이버는 자동으로 **My Drivers-The ResourceCD has identified these components in your system** (내 드라이버 - ResourceCD가 시스템에서 이러한 구성요소를 식별했습니다) 창에 표시됩니다.

6. 재설치하려는 드라이버를 클릭하고 화면의 지시사항을 따릅니다.

개별 드라이버가 나열되지 않을 경우 이 드라이버는 운영 체제에 필요하지 않습니다.

### 수동으로 드라이버 재설치

이전 항목의 설명대로 하드 드라이브로 드라이버 파일을 압축 해제한 후 다음을 수행합니다.

- 1. Windows Vista 시작 단추 <mark>어</mark> 를 클릭하고 컴퓨터를 마우스 오른쪽 단추로 클릭합니다.
- 2. 등록 정보→ 장치 관리자를 클릭합니다.

주**:** 사용자 계정 컨트롤 창이 나타날 수 있습니다. 컴퓨터 관리자인 경우 계속을 클릭하고 관리자가 아닌 경우 관리자에게 문의하여 장치 관리자를 시작합니다.

- 3. 드라이버를 설치할 장치의 유형을 더블 클릭합니다(예: **오디오** 또는 **비디오**).
- 4. 드라이버를 설치할 장치 이름을 더블 클릭합니다.
- 5. 드라이버 탭→ 드라이버 업데이트→컴퓨터에서 드라이버 소프트웨어 찾아보기를 클릭합니다.
- 6. 찾아보기를 클릭하고 이전에 드라이버 파일을 복사한 위치를 찾아봅니다.
- 7. 적절한 드라이버 이름이 나타나면 드라이버 이름→ 확인→ 다음을 클릭합니다.
- 8. 마침을 클릭하고 컴퓨터를 재시작합니다.

# <span id="page-9-0"></span>운영 체제 복원

다음과 같은 방법으로 운영 체제를 복원할 수 있습니다.

- <sup>l</sup> Microsoft Windows 시스템 복원은 데이터 파일에는 영향을 주지 않고 컴퓨터를 이전 작동 상태로 되돌립니다. 시스템 복원을 운영 체제 복원 및 데이터 파일을 보존하는 첫 번째 해결 방법으로 사용하십시오.
- <sup>l</sup> Dell 출하 시 이미지 복원 (Windows Vista에서 사용 가능)은 하드 드라이브를 컴퓨터를 구입한 시점의 작동 상태로 복원합니다. 이 프로그램은 영구적으로 하드 드라이브의 모든 데이터를 삭제하고 컴퓨터를 받은 후 설치한 모든 프로그램을 제거합니다. 시스템 복원이 운영 체제 문제를 해결하지 못할 경우에만 Dell 출하 시 이미지 복원을 사용하십시오.
- l 컴퓨터와 함께 *운영 체제* 디스크를 받은 경우 이 디스크를 사용하여 운영 체제를 복원할 수 있습니다. 그러나 *운영 체제* 디스크를 사용해도 하드 드라이브에 있는 모든 데이터를 삭 제합니다. 시스템 복원이 운영 체제 문제를 해결하지 못한 경우에만 디스크를 사용합니다.

## <span id="page-9-2"></span>**Microsoft® Windows®** 시스템 복원 사용

Windows 운영 체제는 하드웨어, 소프트웨어 또는 기타 시스템 설정에 대한 변경사항으로 인해 컴퓨터 작동 상태에 이상이 발생한 경우 데이터 파일에 영향을 주지 않고 컴퓨터를 이전 상 태로 되돌릴 수 있는 시스템 복원 옵션을 제공합니다. 시스템이 복원을 사용하여 컴퓨터에 대해 수행한 모든 변경사항은 전부 되돌릴 수 있습니다.

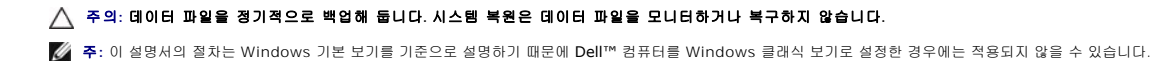

#### 시스템 복원 시작

- $1.$  시작 $\bullet$  을 클릭합니다.
- 2. 검색 시작 상자에 시스템 복원을 입력하고 <Enter> 키를 누릅니다.

주**:** 사용자 계정 컨트롤 창이 나타날 수 있습니다. 컴퓨터 관리자인 경우 계속을 클릭하고 관리자가 아닌 경우 관리자에게 문의하여 원하는 작업을 계속 진행하십시오.

3. 다음을 클릭하고 화면의 나머지 지시를 따릅니다.

시스템 복원으로 문제를 해결할 수 없는 경우 마지막 시스템 복원 실행을 취소할 수 있습니다 ([마지막 시스템 복원 실행 취소](#page-10-0) 참조).

#### <span id="page-10-0"></span>마지막 시스템 복원 실행 취소

#### 주의**:** 마지막 시스템 복원 실행을 취소하기 전에 열려 있는 모든 파일을 저장하고 닫은 다음 실행 중인 프로그램을 모두 종료합니다**.** 시스템 복원이 완료될 때까지 파일 또는 프로그램을 고치거나 열거나 삭제하지 마십시오**.**

- 1.  $\overline{AB}$   $\overline{B}$   $\overline{B}$  클릭합니다.
- 2. 검색 시작 상자에 시스템 복원을 입력하고 <Enter> 키를 누릅니다.
- 3. 마지막 복원 실행 취소를 클릭하고 다음을 클릭합니다.

## **Dell™** 출하 시 이미지 복원 사용

주의**:** 출하 시 이미지 복원을 사용하면 하드 드라이브에 있는 모든 데이터를 영구적으로 삭제하며 컴퓨터를 받은 후 설치된 모든 프로그램 또는 드라이버를 영구적 으로 제거합니다**.** 가능하면 이러한 옵션을 사용하기 전에 데이터를 백업합니다**.** 시스템 복원이 운영 체제 문제를 해결하지 못할 경우에만 **Dell** 출하 시 이미지 복원 을 사용하십시오**.**

주**:** Dell 출하 시 이미지 복원은 특정 국가/지역 또는 특정 컴퓨터에서 사용하지 못할 수 있습니다.

Dell 출하 시 이미지 복원 (Windows Vista) 을 운영 체제를 복원하는 최후의 수단으로 사용합니다. 이러한 옵션은 컴퓨터를 구입했을 때의 작동 상태로 하드 드라이브를 복원합니다. 컴 퓨터를 받은 후에 추가한 모든 프로그램 또는 파일(데이터 파일 포함)은 하드 드라이브에서 영구적으로 삭제됩니다. 데이터 파일 에는 문서, 스프레드시트, 전자 우편 메시지, 디지털 사진, 음악 파일 등이 포함됩니다. 가능하면 출하 시 이미지 복원을 사용하기 전에 모든 데이터를 백업합니다.

### **Dell:**출하 시 이미지 복원

- 1. 컴퓨터를 켭니다. Dell 로고가 나타나면 <F8> 키를 여러 번 눌러 Vista 고급 부팅 옵션 창에 액세스합니다.
- 2. **Repair Your Computer** (컴퓨터 복구)를 선택합니다.

시스템 복구 옵션 창이 나타납니다.

- 3. 키보드 배열을 선택하고 **Next** (다음)를 클릭합니다.
- 4. 복구 옵션에 액세스하려면 로컬 사용자로 로그온합니다. 명령 프롬프트에 액세스하려면 사용자 이름 필드에 administrator를 입력한 다음 **OK** (확인)를 클릭합니다.
- 5. **Dell Factory Image Restore** (Dell 출하 시 이미지 복원)를 클릭합니다.

주**:** 구성에 따라 **Dell Factory Tools** (Dell 출하 시 도구)를 선택한 다음 **Dell Factory Image Restore** (Dell 출하 시 이미지 복원)를 선택해야 할 수 있습니다.

6. Dell 출하 시 이미지 복원 시작 화면에서 **Next** (다음)를 클릭합니다.

Confirm Data Deletion (데이터 삭제 확인) 화면이 나타납니다.

#### 주의**:** 출하 시 이미지 복원을 계속 실행하지 않으려면 **Cancel (**취소**)**를 클릭합니다**.**

7. 계속 하드 드라이브를 재포맷하고 시스템 소프트웨어를 초기 설정 상태로 복원함을 확인하는 확인란을 클릭한 후 **Next** (다음)를 클릭합니다.

복원 프로세스가 시작되며 이 프로세스를 완료하는 데 5분 이상 소요됩니다. 운영 체제 및 초기 설정 응용프로그램이 초기 설정 상태로 복원된 경우 메시지가 나타납니다.

8. **Finish** (마침)를 클릭하여 컴퓨터를 재시작하십시오.

# 운영 체제 디스크 사용

### 시작하기 전에

새로 설치한 드라이버로 인해 발생한 문제를 해결하기 위해 Windows 운영 체제를 재설치하려는 경우, 먼저 Windows 장치 드라이버 롤백을 사용해 봅니다. <u>이전 장치 드라이버 버전으</u> 로 돌아가기를 참조하십시오. 장치 드라이버 롤백을 사용해도 문제가 해결되지 않으면 Microsoft Windows [시스템 복원을 사용하여 운영 체제를 새 장치 드라이버를 설치하기 이전의 작](#page-8-3) <u>========</u><br>동 상태로 복원할 수 있습니다. <u>Microsoft Windows [시스템 복원 사용](#page-9-2)</u>을 참조하십시오.

# 주의**:** 설치를 시작하기 전에 주 하드 디스크 드라이브에 모든 데이터 파일을 백업하십시오**.** 일반적으로 주 하드 드라이브는 컴퓨터가 처음 감지하는 드라이브로 구 성되어 있습니다**.**

Windows를 재설치하려면, Dell*™* 운영 체제 디스크와 Dell Drivers and Utilities 디스크가 필요합니다.

**주:** Dell *Drivers and Utilities* 디스크에는 컴퓨터를 조립하는 동안 설치된 드라이버가 포함되어 있습니다. Dell *Drivers and Utilities* 디스크를 사용하여 필요한 드라이버를 로드<br>하십시오. 컴퓨터를 주문한 지역 또는 디스크 요청 여부에 따라 *Dell Drivers and Utilities* 디스크 및 Dell *운영 체제* 디스크는 컴퓨터와 함께

### **Windows** 재설치

재설치 절차를 완료하는 데 1~2시간이 소요될 수 있습니다. 운영 체제를 다시 설치한 후 장치 드라이버, 바이러스 백신 프로그램 및 기타 프로그램도 다시 설치해야 합니다.

- 1. 열려 있는 모든 파일을 저장한 후 닫고 실행 중인 모든 프로그램을 종료합니다.
- 2. 운영 체제 디스크를 넣습니다.
- 3. Windows 설치 메시지가 나타나면 종료를 클릭합니다.
- 4. 컴퓨터를 다시 시작합니다.

DELL 로고가 나타나면 즉시 <F12> 키를 누릅니다.

주**:** 시간이 초과되어 운영 체제 로고가 나타나면 Microsoft Windows 바탕 화면이 표시될 때까지 기다렸다가 컴퓨터를 종료하고 다시 시도합니다.

주**:** 다음 단계를 사용하면 부팅 순서가 한 번만 변경됩니다. 다음 부팅 시에는 시스템 설치 프로그램에 지정된 장치 순서대로 부팅됩니다.

<sup>l</sup> 부팅 장치 목록이 나타나면 **CD/DVD/CD-RW Drive** (CD/DVD/CD-RW 드라이브)를 강조 표시하고 <Enter> 키를 누릅니다.

<sup>l</sup> 아무 키나 눌러 **CD-ROM**에서 부팅한 다음 화면의 지시사항에 따라 설치를 완료합니다.

시스템 설치 **Adamo Dell™** 서비스 설명서

- $\bigcirc$  [시스템 설치 프로그램을 사용하여 시스템 설정 보기](#page-12-0)
- BIOS [설정 변경](#page-13-0)

# <span id="page-12-0"></span>시스템 설치 프로그램을 사용하여 시스템 설정 보기

사용 중인 운영 체제가 시스템 설치 프로그램을 통해 설정한 일부 옵션을 무효화할 수 있습니다.

시스템 설치 프로그램을 사용하는 경우:

- l 암호와 같은 사용자 선택 가능 옵션을 설정 또는 변경할 때
- l 시스템 메모리 용량과 같은 컴퓨터의 현재 구성 정보를 확인할 때

시스템 구성 정보 및 옵션 설정을 확인하려면 시스템 설치 프로그램을 실행합니다. 나중에 참조할 수 있도록 해당 정보를 기록합니다.

주**:** 컴퓨터 전문가가 아니거나 Dell 기술 지원의 별도 지시가 없는 경우라면 시스템 설치 프로그램의 설정은 변경하지 마십시오. 설정을 변경할 경우, 컴퓨터가 제대로 작동하지 않 을 수도 있습니다.

# 시스템 설치 프로그램 시작

- 1. 컴퓨터를 켜거나 다시 시작합니다.
- 2. DELL™ 로고가 나타나면 바로 <F2> 키를 누릅니다.

주**:** 시간이 초과되어 운영 체제 로고가 나타나면 Microsoft Windows 바탕 화면이 표시될 때까지 기다린 다음, 컴퓨터를 종료하고 다시 시도합니다.

## 시스템 설치 프로그램 화면에 나타난 옵션 사용

주**:** 시스템 설치 프로그램 화면에 있는 특정 항목에 대한 자세한 내용은 해당 항목을 선택하고 화면에 있는 도움말을 참조하십시오.

각 화면에서 시스템 설치 옵션은 왼쪽에 나열됩니다. 각 옵션의 오른쪽에는 해당 옵션의 설정 또는 값이 있습니다.

컴퓨터에 의해 결정되었기 때문에 회색으로 표시된 옵션 또는 값을 변경할 수 없습니다.

화면 우측 상단에는 현재 강조 표시된 옵션의 도움말 정보가 표시됩니다. 시스템 설치 키 기능은 화면 하단에 표시되어 있습니다.

시스템 설치 프로그램 화면에는 다음과 같이 컴퓨터의 현재 설정 정보 및 설정값이 표시됩니다.

- l 시스템 구성
- l 부팅 순서
- <sup>l</sup> 부팅(시작) 구성
- l 기본 장치 구성 설정
- l 시스템 보안 및 하드 드라이브 암호 설정

### 부팅 순서 변경

부팅 순서(boot sequence) 또는 부팅 절차(boot order)는 운영 체제가 시작할 때 필요한 소프트웨어를 찾는 위치를 알려 주는 것을 말합니다. 시스템 설치 프로그램의 **Boot** (부팅) 페 이지를 통해 부팅 순서를 제어할 수 있고 장치를 활성화/비활성화할 수 있습니다.

**Boot** 페이지는 컴퓨터에 설치된 다음과 같은(반드시 이에 한정되지는 않음) 일반 부팅 가능 장치 목록을 표시합니다.

- l 하드 드라이브
- <sup>l</sup> USB 저장
- <sup>l</sup> CD/DVD/CD-RW 드라이브
- l 분리형 장치
- l 네트워크

부팅 루틴을 수행하는 동안 목록의 상위부터 시작하여 각 부팅 가능한 장치에서 운영 체제 시작 파일을 검사합니다. 컴퓨터가 파일을 찾으면 검색을 멈추고 운영 체제를 시작합니다. 부팅 장치를 제어하려면 아래쪽 화살표나 위쪽 화살표 키를 눌러 장치를 선택(강조 표시)한 다음 장치를 활성화하거나 비활성화하고 목록에서 순서를 변경합니다.

- 1. 시스템 설치 프로그램을 시작합니다.
- 2. 왼쪽 및 오른쪽 화살표 키를 눌러 **Boot** (부팅) 탭을 강조 표시합니다.
- 3. 위쪽 및 아래쪽 화살표 키를 눌러 **Boot Device Property** (부팅 장치 프로퍼티)를 강조 표시한 다음 <Enter> 키를 누릅니다.
- 4. 위쪽 및 아래쪽 화살표 키를 눌러 변경하고자 하는 부팅 장치를 선택한 후, <Shift + 1>을 눌러 장치를 활성화 또는 비활성화시키거나 <+>를 눌러 장치를 목록 상단으로 이동시키 거나 <->를 눌러 목록 하단으로 이동시킵니다.
- 5. <F10> 키를 누른 다음 <Enter> 키를 눌러 시스템 설치 프로그램을 종료하고 부팅 프로세스를 재개합니다.

변경사항을 저장하고 시스템 설치 프로그램을 종료하면 부팅 순서는 변경사항이 적용됩니다.

### 현재 부팅에 대한 부팅 순서 변경

이 설정을 이용해 현재 부팅에 대해서만 원하는 장치에서 시스템을 부팅할 수 있습니다. 다음에 컴퓨터를 재시작할 때 시스템이 기존 부팅 순서로 되돌아갑니다.

- 1. 시작 메뉴를 통해 컴퓨터를 종료하십시오.
- 2. 컴퓨터를 켭니다. DELL 로고가 나타나면 즉시 <F12> 키를 누릅니다.

주**:** Windows 로고가 나타나는 데 시간이 오래 소요되면 Windows 바탕 화면이 나타날 때까지 기다렸다가 컴퓨터를 종료하고 다시 시도하십시오.

3. 부팅 장치 목록이 표시되면 부팅할 장치를 강조 표시하고 <Enter> 키를 누릅니다.

컴퓨터가 선택된 장치로 부팅됩니다.

### **USB** 장치에 대한 부팅 순서 변경

- 1. USB 장치를 USB 포트에 연결합니다.
- 2. 컴퓨터를 켜거나 다시 시작합니다.
- 3. 화면 하단 모서리에 F2 = Setup (F2 = 설치), F12 = Boot Menu (F12 = 부팅 메뉴) 가 나타나면 <F12> 키를 누릅니다.
- 주**:** 운영 체제 로고가 나타나는 데 시간이 오래 소요되면 Windows 바탕 화면이 나타날 때까지 기다렸다가 컴퓨터를 종료하고 다시 시도합니다.
- 4. 사용할 수 있는 모든 부팅 장치 목록이 **Boot Menu** (부팅 메뉴)에 나타납니다.
- 5. 화살표 키를 사용하여 해당 장치를 선택합니다(현재 부팅에 대해서만).

주**:** USB 장치를 부팅하려면 해당 장치가 부팅 가능해야 합니다. 장치가 부팅 가능한지 확인하려면 해당 장치 설명서를 참조하십시오.

### <span id="page-13-0"></span>**BIOS** 설정 변경

날짜와 시간 또는 시스템 암호와 같이 사용자가 BIOS[에서 선택할 수 있는 옵션을 시스템 설치 프로그램에서 구성할 수 있습니다](#page-12-0). 자세한 내용은 <u>시스템 설치 프로그램을 사용하여 시스템</u> 설정 보기를 참조하십시오.

# **BIOS** 설정 보기

- 1. 시작 단추를 누르고 모든 프로그램을 선택합니다.
- 2. 보조 프로그램→ 시스템 도구→ 시스템 정보를 클릭합니다.
- 3. **BIOS Version/Date** (BIOS 버전/날짜) 항목은 **System Summary** (시스템 요약)에서 찾습니다.

**BIOS Version/Date** 항목은 BIOS 버전 및 날짜를 표시합니다.

문제 해결 **Adamo Dell™** 서비스 설명서

[문제 해결 추가 정보](#page-19-0)

# 오류 메시지

목록에 다음 메시지가 없으면 메시지가 나타났을 때 사용하고 있던 운영 체제 또는 프로그램의 설명서를 참조하십시오.

**Auxiliary device failure (**보조 장치 오류**) —** 터치 패드 또는 외장형 마우스에 결함이 있을 수 있습니다. 외장형 마우스의 경우 케이블 연결을 점검하십시오. 문제가 지속되면 Dell사 에 문의합니다 (Dell[에 문의하기](file:///C:/data/systems/xpsAdamo13/ko/sm/help.htm#wp1112754) 참조).

**Cache disabled due to failure (**오류로 인해 캐시가 비활성화됨**) —** 마이크로프로세서 내부의 주 캐시에 오류가 발생했습니다. Dell사에 문의하십시오 (Dell[에 문의하기](file:///C:/data/systems/xpsAdamo13/ko/sm/help.htm#wp1112754) 참조).

**Data error (**데이터 오류**) —** 하드 드라이브가 데이터를 읽을 수 없습니다. Dell사에 문의하십시오 (Dell[에 문의하기](file:///C:/data/systems/xpsAdamo13/ko/sm/help.htm#wp1112754) 참조).

**Decreasing available memory (**사용 가능한 메모리 감소**) —** [하나 이상의 메모리 모듈에 결함이 있거나 잘못 장착되었습니다](#page-18-0). Dell Diagnostics를 실행합니다 (Dell Diagnostics 참조). 문제가 지속되면 Dell사에 문의합니다 (Dell[에 문의하기](file:///C:/data/systems/xpsAdamo13/ko/sm/help.htm#wp1112754) 참조).

**Disk C: failed initialization (**디스크 **C:** 초기화 실패**) —** 하드 드라이브 초기화가 실패했습니다. Dell Diagnostics에서 하드 드라이브 테스트를 실행하십시오 ([Dell Diagnostics](#page-18-0) 참조).

**Extended memory size has changed (**확장 메모리 크기 변경**) —** NVRAM에 기록되어 있는 메모리량이 컴퓨터에 설치된 메모리량과 일치하지 않습니다. 컴퓨터를 다시 시작합니 다. 오류가 계속 나타나면 Dell에 문의하십시오 (Dell[에 문의하기](file:///C:/data/systems/xpsAdamo13/ko/sm/help.htm#wp1112754) 참조).

**The file being copied is too large for the destination drive (**복사할 파일이 대상 드라이브에 비해 너무 큼**) —** 복사하려는 파일 용량이 디스크에 비해 너무 크거나 디스크 가 꽉 차 있습니다. 다른 디스크에 복사하거나 용량이 더 큰 디스크를 사용하십시오.

**A filename cannot contain any of the following characters: \ / : \* ? " < > | (**파일 이름에는 다음과 같은 문자가 포함될 수 없습니다**: \ / : \* ? " < > |) —** 파일명 에 이러한 문자를 사용하지 마십시오.

**Gate A20 failure (**게이트 **A20** 오류**) —** 메모리 모듈이 느슨해졌을 수 있습니다. Dell Diagnostics를 실행합니다 ([Dell Diagnostics](#page-18-0) 참조). 문제가 지속되면 Dell사에 문의합니다 (Dell[에 문의하기](file:///C:/data/systems/xpsAdamo13/ko/sm/help.htm#wp1112754) 참조).

**General failure (**일반 오류**) —** 운영 체제가 명령을 실행할 수 없습니다. 이 메시지에는 대개 **Printer out of paper**와 같은 특정 메시지가 함께 나타납니다**.** 적절한 조치를 취하십시 오.

**Hard-disk drive configuration error (**하드 디스크 구성 오류**) —** 컴퓨터가 드라이브 유형을 식별할 수 없습니다. Dell Diagnostics에서 하드 드라이브 테스트를 실행하십시오 [\(Dell Diagnostics](#page-18-0) 참조).

**Hard-disk drive controller failure 0 (**하드 디스크 드라이브 컨트롤러 오류 **0) —** 하드 드라이브가 컴퓨터의 명령에 응답하지 않습니다. Dell Diagnostics에서 하드 드라이브 테스트를 실행하십시오 [\(Dell Diagnostics](#page-18-0) 참조).

**Hard-disk drive failure (**하드 디스크 드라이브 오류**) —** [하드 드라이브가 컴퓨터의 명령에 응답하지 않습니다](#page-18-0). Dell Diagnostics에서 하드 드라이브 테스트를 실행하십시오 (Dell Diagnostics 참조).

**Hard-disk drive read failure (**하드 디스크 드라이브 읽기 오류**) —** 하드 드라이브에 결함이 존재할 수 있습니다. Dell Diagnostics에서 하드 드라이브 테스트를 실행하십시오 [\(Dell Diagnostics](#page-18-0) 참조).

**Insert bootable media (**부팅 매체를 삽입하십시오**) —** 운영 체제에서 부팅 가능하지 않은 매체로 부팅을 시도하고 있습니다. 부팅 매체를 삽입하십시오.

**Invalid configuration information-please run System Setup Program (**잘못된 구성 정보 **-** 시스템 설치 프로그램을 실행합니다**) —** 시스템 구성 정보가 하드웨어 구성 과 일치하지 않습니다. 이 메시지는 메모리 모듈을 설치한 후에 나타날 가능성이 가장 높습니다. 시스템 설치 프로그램의 해당 옵션을 수정하십시오.

**Keyboard clock line failure (**키보드 클럭 라인 오류**) —** 외장형 키보드의 경우, 케이블 연결을 확인하십시오. Dell Diagnostics에서 Keyboard Controller (키보드 컨트롤러) 테 스트를 실행하십시오 [\(Dell Diagnostics](#page-18-0) 참조).

**Keyboard controller failure (**키보드 컨트롤러 오류**) —** 외장형 키보드의 경우, 케이블 연결을 확인하십시오. 컴퓨터를 재시작하고 부팅 루틴 동안에 키보드나 마우스를 건드리지 마십시오. Dell Diagnostics에서 키보드 컨트롤러 테스트를 실행하십시오 [\(Dell Diagnostics](#page-18-0) 참조).

**Keyboard data line failure (**키보드 데이터 라인 오류**) —** 외장형 키보드의 경우, 케이블 연결을 확인하십시오. Dell Diagnostics에서 키보드 컨트롤러 테스트를 실행하십시오 [\(Dell Diagnostics](#page-18-0) 참조).

**Keyboard stuck key failure (**키보드 스턱 키 오류**) —** 외장형 키보드 또는 키패드의 경우 케이블 연결을 확인하십시오. 컴퓨터를 재시작하고 부팅 루틴 동안에 키보드나 키를 건드 리지 마십시오. Dell Diagnostics에서 Stuck Key (스턱 키) 테스트를 실행하십시오 [\(Dell Diagnostics](#page-18-0) 참조).

**Memory allocation error (**메모리 할당 오류**) —** 실행하려는 소프트웨어가 운영 체제, 다른 프로그램 또는 유틸리티와 충돌합니다. 컴퓨터를 종료하고 30초 정도 기다린 다음 컴퓨 터를 재시작하십시오. 프로그램을 다시 실행하십시오. 오류 메시지가 계속 나타나면 소프트웨어 설명서를 참조하십시오.

**No boot device available (**부팅 장치 없음**) —** 컴퓨터가 하드 드라이브를 찾을 수 없습니다. 하드 드라이브가 부팅 장치인 경우, 부팅 장치로 사용할 수 있도록 파티션이 나뉘었는지 확인하십시오.

**No boot sector on hard drive (**하드 디스크 드라이브에 부팅 섹터 없음**) —** 운영 체제가 손상되었을 수 있습니다. Dell사에 문의하십시오 (Dell[에 문의하기](file:///C:/data/systems/xpsAdamo13/ko/sm/help.htm#wp1112754) 참조).

**No timer tick interrupt (**타이머 신호 인터럽트 없음**) —** [시스템 보드상의 칩이 오동작 중일 수 있습니다](#page-18-0). Dell Diagnostics에서 System Set 검사를 실행하십시오 (Dell Diagnostics 참조).

**Not enough memory or resources. Exit some programs and try again (**메모리 또는 자원이 부족합니다**.** 일부 프로그램을 닫고 다시 시도하십시오**) —** 프로그램이 너 무 많이 열려 있습니다. 모든 창을 닫고 사용할 프로그램을 여십시오.

**Operating system not found (**운영 체제를 찾을 수 없습니다**) —** 문제가 지속되면 Dell사에 문의합니다 (31페이지의 "Dell[에 문의하기](file:///C:/data/systems/xpsAdamo13/ko/sm/help.htm#wp1112754)" 참조).

**Optional ROM bad checksum (**선택 사양 **ROM** 불량 검사 합**) —** 선택 사양인 ROM에 오류가 발생했습니다. Dell사에 문의하십시오 (Dell[에 문의하기](file:///C:/data/systems/xpsAdamo13/ko/sm/help.htm#wp1112754) 참조).

**A required .DLL file was not found (**필수**.DLL** 파일을 찾을 수 없습니다**) —** 열려고 하는 프로그램에 필수 파일이 누락되었습니다. 프로그램을 복구하십시오. 이를 통해 문제가 해결되지 않는 경우, 프로그램을 삭제하고 재설치하십시오.

1. Windows Vista 시작 단추 <mark>۞</mark>→ 제어판→ 프로그램→ 프로그램 및 기능을 클릭합니다.

- 2. 삭제할 프로그램을 선택하십시오.
- 3. 제거를 클릭합니다.
- 4. 설치 지침은 프로그램 설명서를 참조하십시오.

**Sector not found (섹터를 찾을 수 없음) —** 운영 체제가 하드 드라이브에서 섹터를 찾을 수 없습니다. 하드 드라이브에 결함이 있는 섹터나 손상된 FAT가 있을 수 있습니다.<br>Windows 오류 검사 유틸리티를 실행하여 하드 드라이브의 파일 구조를 검사하십시오. 지침은 Windows 도움말 및 지원을 참조하십시오 **(시작→ 도움말 및 지원**을 클릭). 많은 섹터에<br>결함이 있으

**Seek error (**검색 오류**) —** 운영 체제가 하드 드라이브상의 특정 트랙을 찾을 수 없습니다.

**Shutdown failure (**셧다운 오류**) —** 시스템 보드상의 칩이 오동작 중일 수 있습니다. Dell Diagnostics에서 System Set 검사를 실행하십시오 [\(Dell Diagnostics](#page-18-0) 참조).

**Time-of-day clock lost power (**시간 클럭 검사 전원 손실**) —** 시스템 구성 설정이 손상되었습니다. 컴퓨터를 전원 콘센트에 연결하여 전지를 충전하십시오. 문제가 지속되면 시스 템 설치 프로그램을 시작하여 데이터를 복원한 다음 즉시 프로그램을 종료합니다. 메시지가 다시 나타나면 Dell에 문의하십시오 (Dell[에 문의하기](file:///C:/data/systems/xpsAdamo13/ko/sm/help.htm#wp1112754) 참조).

**Time-of-day clock stopped (**시간 클럭이 중지됨**) —** 시스템 구성을 지원하는 예비 전지가 재충전이 필요할 수 있습니다. 컴퓨터를 전원 콘센트에 연결하여 전지를 충전하십시오. 문제가 지속되면 Dell사에 문의합니다 (Dell[에 문의하기](file:///C:/data/systems/xpsAdamo13/ko/sm/help.htm#wp1112754) 참조).

**Time-of-day not set-please run the System Setup program (**시각 표시 설정 안 됨 **-** 시스템 설치 프로그램을 실행하십시오**) —** 시스템 설치 프로그램에 저장된 시간 또 는 날짜가 시스템 클럭과 일치하지 않습니다. 날짜 및 시간 옵션의 설정을 수정하십시오.

**Timer chip counter 2 failed (**타이머 칩 카운터 **2** 오류**) —** [시스템 보드상의 칩이 오동작 중일 수 있습니다](#page-18-0). Dell Diagnostics에서 System Set 검사를 실행하십시오 (Dell Diagnostics 참조).

**Unexpected interrupt in protected mode (**보호 모드에서 예상치 않은 인터럽트**) —** 키보드 컨트롤러가 오작동하거나 메모리 모듈이 느슨하게 되었을 수 있습니다. Dell Diagnostics에서 시스템 메모리 검사 및 키보드 컨트롤러 검사를 실행하십시오 [\(Dell Diagnostics](#page-18-0) 참조).

**x:\ is not accessible. The device is not ready (**드라이브 문자 **:\**에 액세스할 수 없습니다**.** 장치가 준비되지 않았습니다**) —** 드라이브에 디스크를 삽입하고 다시 시도하십 시오.

**Warning: Battery is critically low (**경고**:** 전지가 치명적으로 낮습니다**) —** 전지가 거의 소모되었습니다. 컴퓨터를 전원 콘센트에 연결하십시오. 다른 방법으로, 최대 절전 모드 를 활성화하거나 컴퓨터를 종료하십시오.

### 시스템 메시지

주**:** 수신한 메시지가 표에 나열되어 있지 않으면 운영 체제 설명서 또는 메시지가 나타났을 때 사용하고 있던 프로그램의 설명서를 참조하십시오.

Alert! Previous attempts at booting this system have failed at checkpoint [nnnn]. For help in resolving this problem, please note this checkpoint and<br>contact Dell Technical Support (경고! 이 시스템을 부팅할 때 이전 시도가 체크섬 [NNNN]에서 실패 술 지원부로 문의하십시오**) —** 컴퓨터에서 동일한 오류로 인해 세 번 연속 시작 루틴을 완료하지 못했습니다 (지원 정보는 Dell[에 문의하기](file:///C:/data/systems/xpsAdamo13/ko/sm/help.htm#wp1112754) 참조).

**CMOS checksum error (CMOS** 검사 합 오류**) —** 시스템 보드에 오류가 있거나 RTC 전지가 부족할 수 있습니다. Dell사에 문의하십시오 (Dell[에 문의하기](file:///C:/data/systems/xpsAdamo13/ko/sm/help.htm#wp1112754) 참조).

**CPU fan failure (CPU** 팬 오류**) —** 프로세서 팬 오류입니다. Dell사에 문의하십시오 (Dell[에 문의하기](file:///C:/data/systems/xpsAdamo13/ko/sm/help.htm#wp1112754) 참조).

**Hard-disk drive failure (**하드 디스크 드라이브 오류**) —** 하드 드라이브 POST 중에 하드 디스크 드라이브 오류가 발생했을 수 있습니다. 케이블을 검사하고 하드 디스크를 교환하 거나 Dell[에 문의하기](file:///C:/data/systems/xpsAdamo13/ko/sm/help.htm#wp1112754)의 지원 정보를 참조하십시오.

**Hard-disk drive read failure (**하드 디스크 드라이브 읽기 오류**) —** 하드 드라이브 시작 테스트 중에 하드 디스크 드라이브 오류가 발생했을 수 있습니다 (Dell[에 문의하기](file:///C:/data/systems/xpsAdamo13/ko/sm/help.htm#wp1112754) 참조).

**Keyboard failure (**키보드 오류**) —** 키보드 오류 또는 키보드 케이블이 느슨할 수 있습니다. Dell사에 문의하십시오 (Dell[에 문의하기](file:///C:/data/systems/xpsAdamo13/ko/sm/help.htm#wp1112754) 참조).

**No boot device available (**부팅 장치 없음**) —** 하드 드라이브에 부팅 파티션이 없거나 하드 드라이브 케이블이 느슨하게 연결되었거나 부팅 장치가 없습니다.

<sup>l</sup> 하드 드라이브가 부팅 장치인 경우, 부팅 장치로 사용할 수 있도록 파티션이 나뉘었는지 확인하십시오.

<sup>l</sup> 시스템 설치 프로그램을 시작하여 부팅 순서 정보가 올바른지 확인합니다.

**No timer tick interrupt (**타이머 신호 인터럽트 없음**) —** 시스템 보드의 칩이 오작동 중이거나 시스템 보드 오류일 수 있습니다 (지원을 받으려면 Dell[에 문의하기](file:///C:/data/systems/xpsAdamo13/ko/sm/help.htm#wp1112754) 참조).

**USB OVER CURRENT ERROR (USB** 과전류 오류**) —** USB 장치를 분리합니다. USB 장치에 외부 전원을 사용합니다.

NOTICE - Hard Drive SELF MONITORING SYSTEM has reported that a parameter has exceeded its normal operating range. Dell recommends that you<br>back up your data regularly. A parameter out of range may or may not indicate a po 드라이브 문제를 나타내는 것일 수 있습니다**) —** S.M.A.R.T 오류, 하드 드라이브 오류일 수 있습니다. 이 기능은 BIOS 설치 프로그램에서 활성화 또는 비활성화할 수 있습니다.

## 소프트웨어 및 하드웨어 문제 해결

운영 체제를 설치하는 동안 장치가 감지되지 않거나 감지되었지만 잘못 구성된 경우 하드웨어 문제 해결사를 사용하여 비호환성 문제를 해결할 수 있습니다.

하드웨어 문제 해결사 시작 방법

- 1. Windows Vista 시작 단추 3 를 클릭하고 **도움말 및 지원**을 클릭합니다.
- 2. 검색 필드에 하드웨어 문제 해결사를 입력하고 <Enter> 키를 눌러 검색을 시작합니다.
- 3. 검색 결과에서 문제를 가장 잘 설명하는 옵션을 선택하고 나머지 문제 해결 단계를 따릅니다.

## <span id="page-18-0"></span>**Dell Diagnostics**

주의**:** 이 항목의 절차를 시작하기 전에 컴퓨터와 함께 제공된 안전 지침을 따릅니다**.**

#### **Dell Diagnostics** 사용 시기

컴퓨터에 문제가 발생한 경우, Dell사에 문의하여 기술 지원을 요청하기 전에 잠금 및 소프트웨어 문제의 검사를 수행 (<u>잠금 및 소프트웨어 문제</u> 참조)하고 Dell Diagnostics를 실행합니<br>다.

작업을 시작하기 전에 이러한 절차를 인쇄하는 것이 좋습니다.

주**:** Dell Diagnostics는 Dell 컴퓨터에서만 작동합니다.

주**:** Dell *Drivers and Utilities* 디스크는 선택 사양이므로 컴퓨터와 함께 제공되지 않을 수 있습니다.

하드 드라이브 또는Dell *Drivers and Utilities* 디스크에서 Dell Diagnostics를 시작합니다.

#### 하드 드라이브에서 **Dell Diagnostics** 시작

주**:** 컴퓨터에 화면 이미지가 나타나지 않으면 Dell[에 문의하기를](file:///C:/data/systems/xpsAdamo13/ko/sm/help.htm#wp1112754) 참조하십시오.

- 1. 컴퓨터가 올바르게 작동하는 전원 콘센트에 연결되어 있는지 확인합니다.
- 2. 컴퓨터를 켜거나 다시 시작합니다.
- 3. DELL™ 로고가 나타나면 즉시 <F12> 키를 누릅니다. 시작 메뉴에서 **Diagnostics** (진단 프로그램**)**를 선택하고 <Enter> 키를 누릅니다.

주**:** 시간이 초과되어 운영 체제 로고가 나타나면 Microsoft Windows 바탕 화면이 표시될 때까지 기다린 다음 컴퓨터를 종료하고 다시 시도합니다.

- 4. 진단 유틸리티 파티션을 찾을 수 없다는 메시지가 나타나면 *Drivers and Utilities* 매체에서 Dell Diagnostics를 실행합니다.
- 5. 아무 키나 눌러 하드 드라이브에 있는 진단 유틸리티 파티션에서 Dell Diagnostics를 시작한 다음 화면의 지시사항을 따릅니다.

#### **Dell Drivers and Utilities** 디스크에서 **Dell Diagnostics** 시작

주**:** 사용 중인 컴퓨터에 내부 광학 드라이브가 없습니다. *Drivers and Utilities* 디스크를 사용하려면 외부 광학 드라이브를 연결해야 합니다.

- 1. *Drivers and Utilities* 디스크를 삽입합니다.
- 2. 컴퓨터를 종료하고 재시작합니다.

DELL 로고가 나타나면 즉시 <F12> 키를 누릅니다.

주**:** 시간이 초과되어 운영 체제 로고가 나타나면 Microsoft Windows 바탕 화면이 표시될 때까지 기다렸다가 컴퓨터를 종료하고 다시 시도합니다. 주**:** 다음 단계를 사용하면 부팅 순서가 한 번만 변경됩니다. 다음 부팅 시에는 시스템 설치 프로그램에 지정된 장치 순서대로 부팅됩니다.

<sup>l</sup> 부팅 장치 목록이 나타나면 **CD/DVD/CD-RW**를 강조 표시하고 <Enter> 키를 누릅니다.

<sup>l</sup> 나타나는 메뉴에서 **Boot from CD-ROM** (CD-ROM에서 부팅) 옵션을 선택하고 <Enter> 키를 누릅니다.

<sup>l</sup> 1을 눌러 CD 메뉴를 시작하고 <Enter> 키를 눌러 계속합니다.

<sup>l</sup> 번호가 지정된 목록에서 **Run the 32 Bit Dell Diagnostics** (32비트 Dell Diagnostics 실행)를 선택합니다. 여러 버전이 나열되는 경우 컴퓨터에 해당하는 버전을 선택합니다.

l Dell 진단 프로그램 기본 메뉴가 나타나면 실행할 검사를 선택하고 화면의 지시를 따릅니다.

# <span id="page-19-0"></span>문제 해결 추가 정보

컴퓨터에 발생한 문제를 해결할 경우 다음 설명을 따릅니다.

- <sup>l</sup> 장치가 작동하지 않는 경우 장치가 올바르게 연결되었는지 확인합니다.
- <sup>l</sup> 화면에 오류 메시지가 나타나면 정확한 메시지를 적어두십시오. 이 메시지는 지원 담당자가 문제를 진단하고 해결하는 데 도움을 줄 수 있습니다.
- <sup>l</sup> 프로그램에서 오류 메시지가 나타나면 프로그램 설명서를 참조하십시오.

주**:** 이 설명서의 절차는 Windows 기본 보기를 기준으로 설명하기 때문에 Dell 컴퓨터를 Windows 클래식 보기로 설정한 경우에는 적용되지 않을 수 있습니다.

## 전원 문제

주의**:** 이 항목의 절차를 시작하기 전에 컴퓨터와 함께 제공된 안전 지침을 따릅니다**.**

전원 표시등이 꺼져 있는 경우 **—** 컴퓨터의 전원이 꺼져 있거나 전력을 공급받지 못하고 있습니다.

- <sup>l</sup> 전원 케이블을 컴퓨터 후면의 전원 커넥터와 전원 콘센트에 다시 장착합니다.
- <sup>l</sup> 전원 스트립, 전원 확장 케이블 및 다른 전원 보호 장치를 사용하지 않아도 컴퓨터의 전원이 올바르게 켜지는지 확인합니다.
- <sup>l</sup> 사용 중인 모든 전원 스트립이 전원 콘센트에 연결되어 있고 켜져 있는지 확인합니다.
- <sup>l</sup> 스탠드와 같은 다른 장치를 연결하여 전원 콘센트에 아무 이상이 없는지 검사하십시오.

전원 표시등이 흰색으로 깜박이는 경우 **—** 컴퓨터가 대기 모드에 있습니다. 키보드의 키를 누르거나 마우스를 움직이거나 전원 단추를 눌러 정상 작동을 재개합니다.

전원 표시등이 황색으로 깜박이는 경우 **—** 컴퓨터에 전원이 공급되고 있으며 장치가 오작동하거나 잘못 설치되었을 수 있습니다. Dell사에 문의하십시오 (Dell[에 문의하기](file:///C:/data/systems/xpsAdamo13/ko/sm/help.htm#wp1112754) 참조).

전원 표시등이 황색으로 켜져 있는 경우 **—** 전원 문제가 발생했거나 장치가 오작동하거나 잘못 설치되었을 수 있습니다. Dell사에 문의하십시오 (Dell[에 문의하기](file:///C:/data/systems/xpsAdamo13/ko/sm/help.htm#wp1112754) 참조).

장애 제거 **—** 간섭을 유발할 수 있는 요인은 다음과 같습니다.

- <sup>l</sup> 전원, 키보드 및 마우스 확장 케이블
- l 너무 많은 장치가 동일한 전원 스트립에 연결된 경우
- l 여러 개의 전원 스트립을 같은 전원 콘센트에 연결

## 메모리 문제

#### 주의**:** 이 항목의 절차를 시작하기 전에 컴퓨터와 함께 제공된 안전 지침을 따릅니다**.**

#### 메모리 부족 메시지가 나타날 경우 **—**

- <sup>l</sup> 열려 있는 모든 파일을 저장하고 닫은 다음 사용하지 않는 모든 프로그램을 종료하고 문제가 해결되는지 확인합니다.
- <sup>l</sup> 최소 메모리 요구 사항은 소프트웨어 설명서를 참조하십시오.
- <sup>l</sup> Dell Diagnostics를 실행합니다 ([Dell Diagnostics](#page-18-0) 참조).

#### 기타 메모리 문제가 발생할 경우 **—**

- <sup>l</sup> 사용 중인 메모리가 컴퓨터에서 지원되는지 확인합니다. 컴퓨터에서 지원하는 메모리 종류에 관한 자세한 내용은 컴퓨터와 함께 제공된 설명서를 참조하십시오.
- <sup>l</sup> Dell Diagnostics를 실행합니다 ([Dell Diagnostics](#page-18-0) 참조).

# <span id="page-20-0"></span>잠금 및 소프트웨어 문제

#### 주의**:** 이 항목의 절차를 시작하기 전에 컴퓨터와 함께 제공된 안전 지침을 따릅니다**.**

#### 컴퓨터가 시작하지 않는 경우

전원 케이블이 컴퓨터와 전원 콘센트에 단단하게 연결되어 있는지 확인하십시오.

#### 컴퓨터가 응답하지 않고 청색 화면이 나타나는 경우

## 주의**:** 운영 체제 종료를 수행하지 않으면 데이터가 유실될 수 있습니다**.**

컴퓨터 끄기 **—** 키보드의 키를 누르거나 마우스를 움직여도 응답이 없으면 컴퓨터가 꺼질 때까지 8~10초 정도 손을 떼지 말고 전원 단추를 누른 다음 컴퓨터를 재시작합니다.

#### 프로그램이 응답하지 않는 경우

#### 프로그램 종료 **—**

- 1. <Ctrl><Shift><Esc> 키를 동시에 눌러 작업 관리자에 액세스하고 응용 프로그램 탭을 클릭합니다.
- 2. 응답하지 않는 프로그램을 클릭하여 선택하고 작업 종료를 클릭합니다.

#### 프로그램이 계속 충돌하는 경우

주**:** 대부분의 소프트웨어에는 설명서나 CD 또는 DVD에 설치 지침이 수록되어 있습니다.

소프트웨어 설명서 확인 **—** 프로그램을 복구하십시오. 필요한 경우 프로그램을 제거한 다음 다시 설치합니다.

### 이전의 **Microsoft Windows** 운영 체제에 맞도록 고안된 프로그램

프로그램 호환성 마법사 실행 **—** 프로그램 호환성 마법사는 프로그램이 Windows Vista가 아닌 운영 체제 환경과 유사한 환경에서 실행되도록 프로그램을 구성합니다.

- 1. 시작 <mark>↔</mark> → 제어판→ 프로그램→ 프로그램 호환성 설정을 클릭합니다.
- 2. 시작 화면에서 다음을 클릭합니다.

3. 화면의 지시사항을 따르십시오.

### 기타 소프트웨어 문제

#### 문제 해결 정보는 소프트웨어 설명서를 확인하거나 소프트웨어 제조업체에 문의 **—**

- <sup>l</sup> 프로그램이 컴퓨터에 설치된 운영 체제와 호환되는지 확인하십시오.
- <sup>l</sup> 컴퓨터가 소프트웨어를 실행하는 데 필요한 최소 요구 사항을 충족시키는지 확인하십시오. 자세한 내용은 소프트웨어 설명서를 참조하십시오.
- <sup>l</sup> 프로그램을 올바르게 설치하고 구성했는지 확인하십시오.
- <sup>l</sup> 장치 드라이버가 프로그램과 충돌하지 않는지 확인하십시오.
- <sup>l</sup> 필요한 경우 프로그램을 제거한 다음 다시 설치합니다.

#### 즉시 파일 백업

- <sup>l</sup> 바이러스 검색 프로그램을 사용하여 하드 드라이브를 검사합니다.
- l 열려 있는 모든 파일 또는 프로그램을 저장하고 닫은 다음 시작 메뉴를 통해 컴퓨터 종료

# **Dell** 기술 업데이트 서비스

Dell 기술 업데이트 서비스는 컴퓨터 소프트웨어 및 하드웨어 업데이트의 새로운 전자 우편 통지를 제공합니다. 무료 서비스로 내용, 형식 및 통지를 받는 빈도를 사용자 정의할 수 있습니 다.

Dell 기술 업데이트 서비스에 등록하려면 **support.dell.com/technicalupdate**로 이동합니다.